# Fifth Circuit U.S. Court of Appeals **General Information**

1. Users are required to acknowledge their compliance with redaction rules. Each time you log in, you must provide that acknowledgment by single clicking the checkbox above the login/password authentication box.

If this checkbox is not checked, you will not be able to proceed even if you enter your login and password correctly.

# **Appellate CM/ECF Login**

## **Notice**

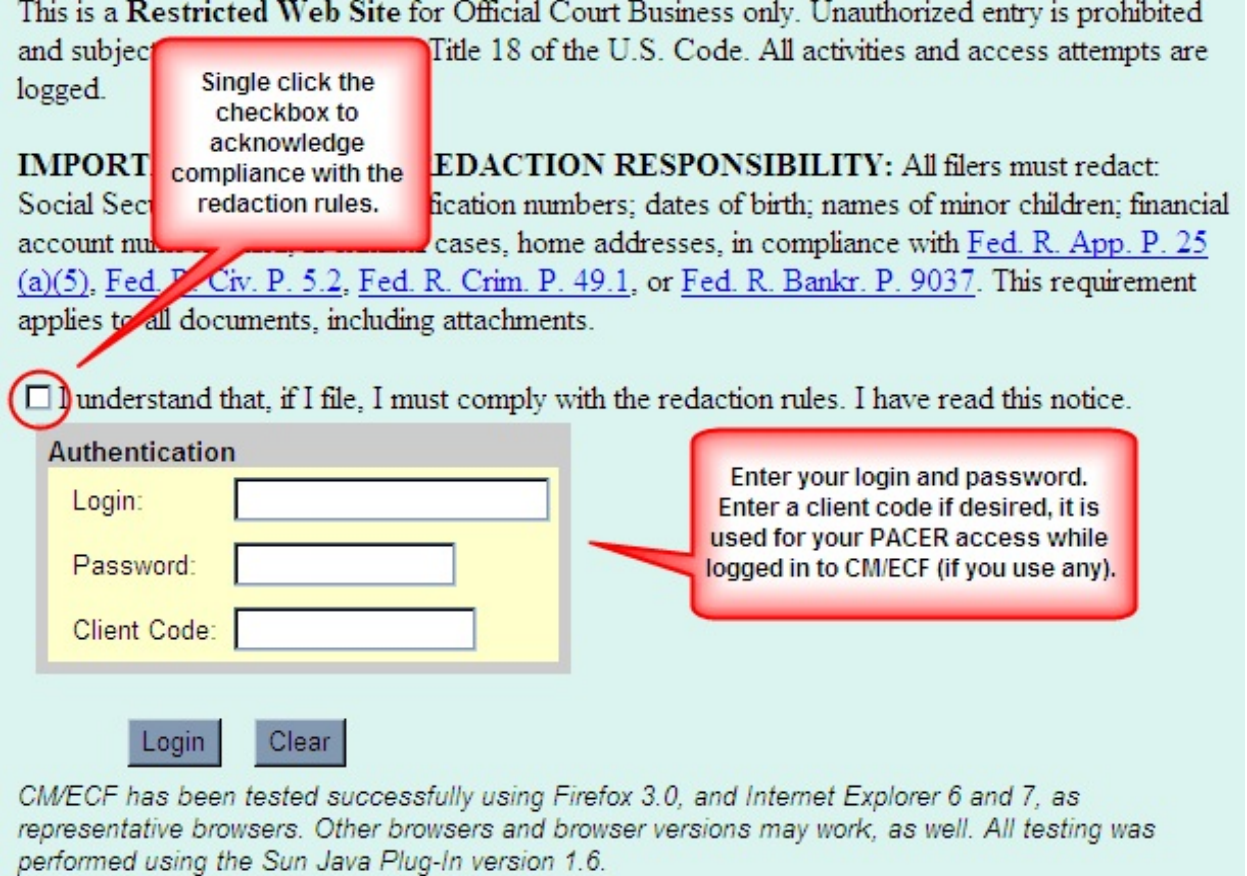

2. Enter your login, password and client code (if desired). Click **Login**.

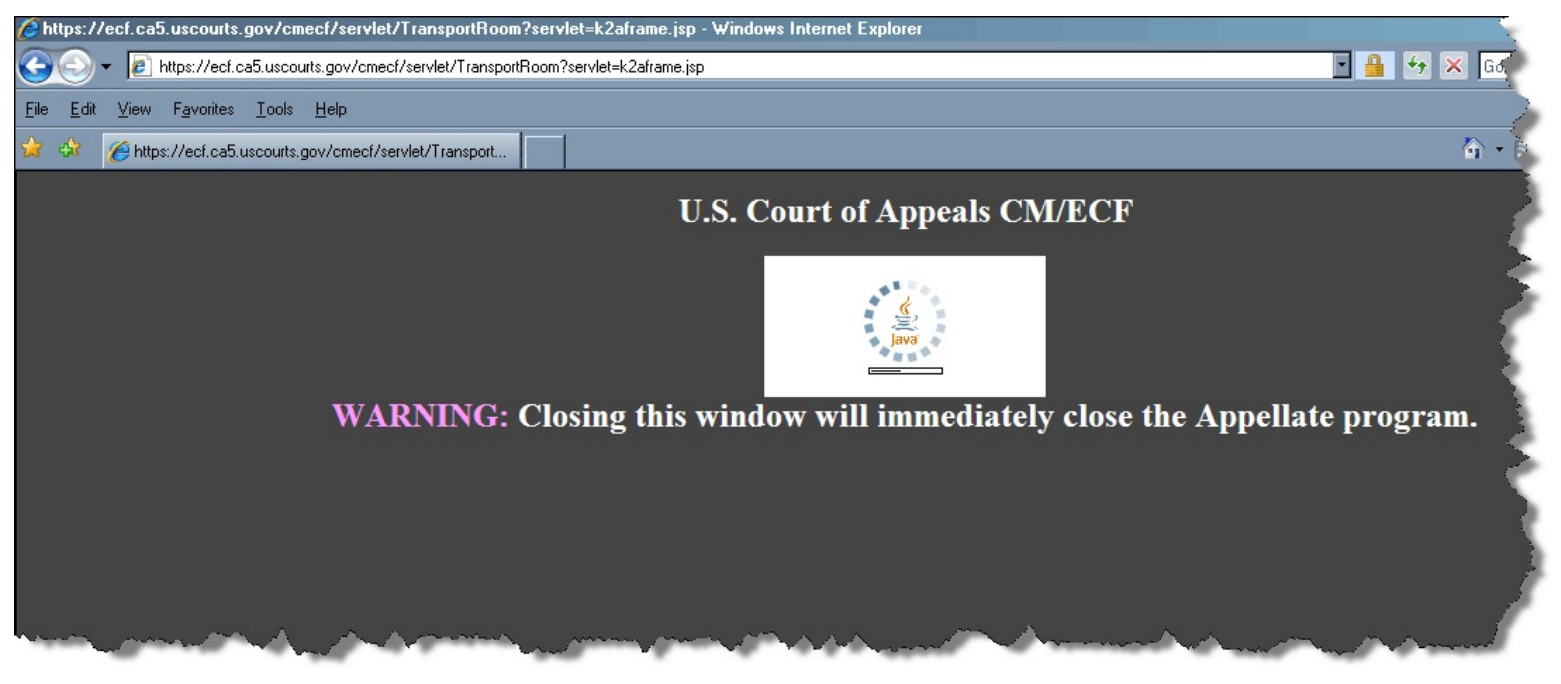

While Java loads you will see an indicator in the box on the upper portion of the screen. Very shortly thereafter, the main CM/ECF page will open in another screen. It is called the **Startup Page**.

> Startup Page CM/ECF-Appellate - Wind...

Note: if you attempt to close the Internet browser screen (or tab) you will be kicked out of CM/ECF. You will receive a confirmation message, but if you continue past that and click **OK**, CM/ECF will be gone. If you were filing a document but had not finished, your work would be lost.

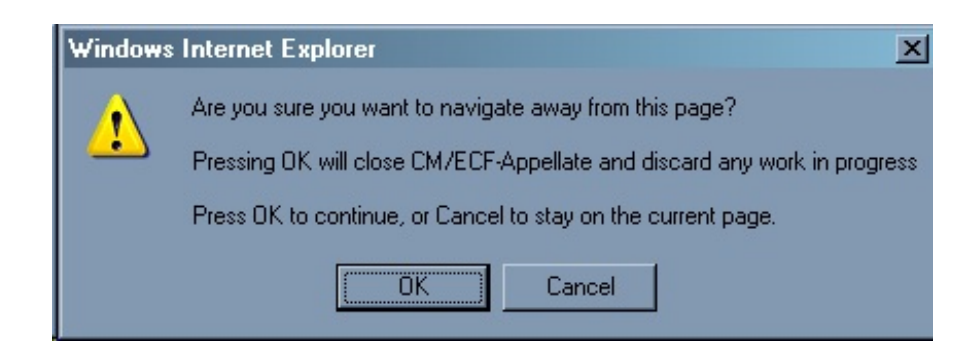

If you did not intend to leave CM/ECF, click **Cancel**.

### Startup Page

Docketing Reports Utilities Logout Help

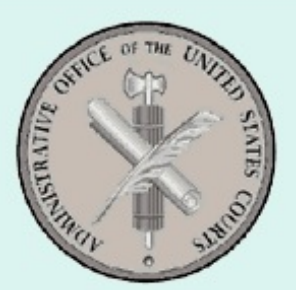

# **U.S. Court of Appeals CM/ECF Official Attorney Electronic Document Filing System**

This facility is for Official Court Business only. Activity to and from this site is logged. Document filings on this system are subject to Federal Rule of Appellate Procedure, Rule 25. Evidence of unauthorized or criminal activity will be forwarded to the appropriate law enforcement officials under 18 USC152 and 3571.

### Welcome

Welcome to the U.S. Court of Appeals Case Management/Electronic Case Files System. Please select an option from the menu.

Last login Nov 17, 2009 10:17:59 AM CST

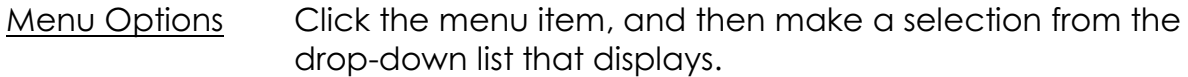

**Docketing** Select File a Document to upload a document and indicate what type of filing it is.

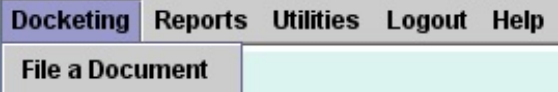

If you select **Docketing** and **File a Document** from the menu again after selecting a case, you will be asked to confirm that you want to start over. Whatever you were doing will be

cancelled. This check is made so that one docketing session is in effect for a user at a time.

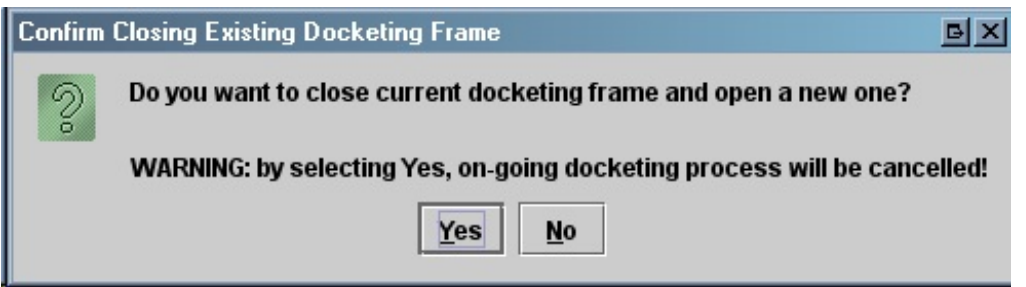

Answer **Yes** if you want to cancel and start over (the **Cancel** button would give you the same result). Answer **No** if you wish to continue with your transaction.

**Reports** Select **PACER Report** to search for cases, parties, etc. This option takes you to the main case search page for PACER in the Fifth Circuit.

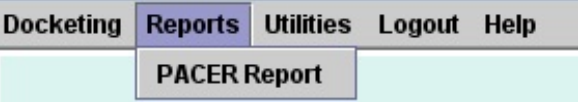

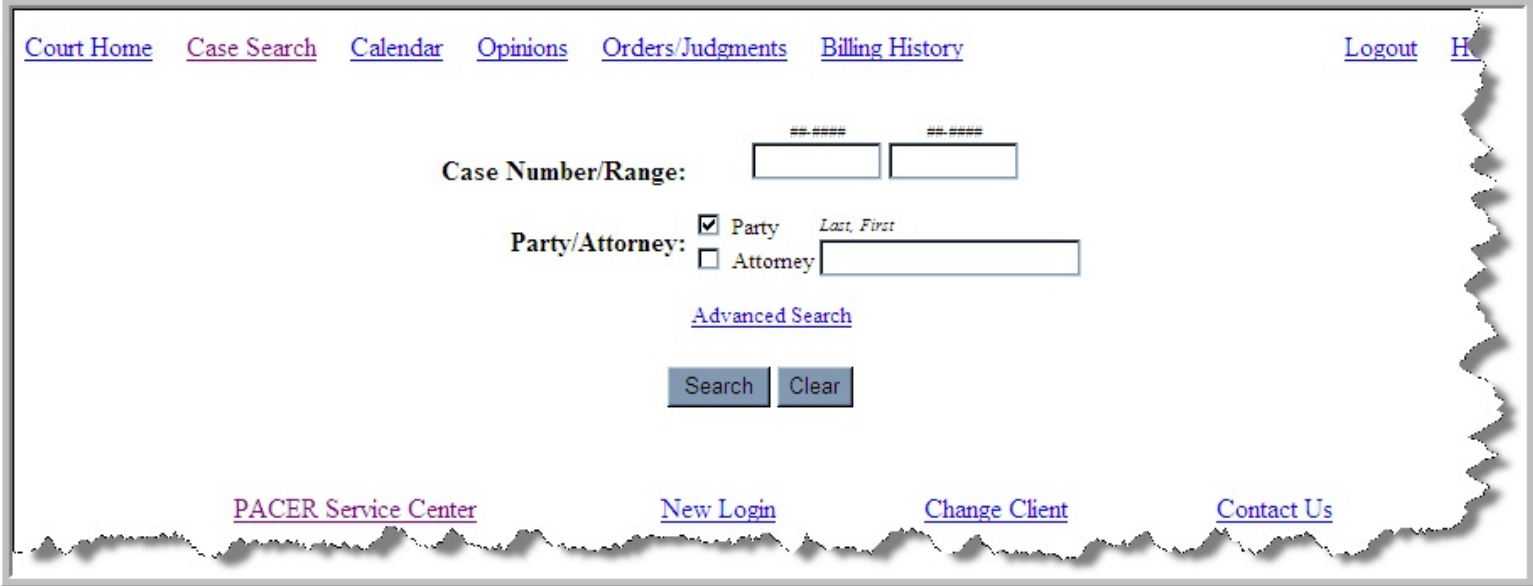

**Utilities** Select **Update My Account** to provide updated address/contact information to the court through the PACER Service Center. This option takes you to a screen with the information we have on file for you. If you need to update

General Information USCA5 Page 4

any portion of it, click **Edit My Information** to provide the update through the PACER Service Center.

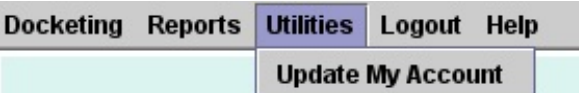

**Logout** Select **Logout CM/ECF** to leave the application.

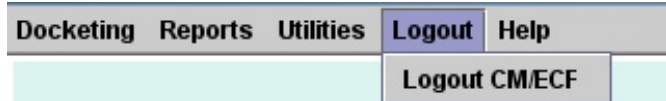

### **Help** Select **Help** to access general information about the CM/ECF application.

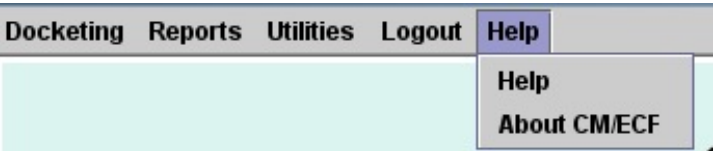

The **About CM/ECF** link provides information about the version of CM/ECF that is running. You should not need this information.

### Login Details

### **'Must Enable Cookies' message**

There is a bug in the current version of the system that you will notice if you remain on the login screen (without entering a login, password) more than 1 minute. When you do attempt to log in, you'll get an error that says "You must enable cookies to use this system" even if you do have cookies enabled. If you try the login a second time it will work. This bug will be fixed in early 2010.

### **Failed Attempts**

If you try to login and fail 5 times (because you've forgotten your login or password, etc.) your account will be locked. After 10 minutes you can try again. If this happens to your repeatedly, contact the PACER Service Center for assistance in resetting your password.

### **Timeout**

If you are logged in to CM/ECF, but are idle for 60 minutes, a popup warning will appear on your screen. The warning will remain for 10 minutes. After that time, if you have not begun work on the system again you will be automatically logged out. Your account will not be locked however and you can log back in when necessary.